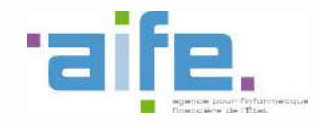

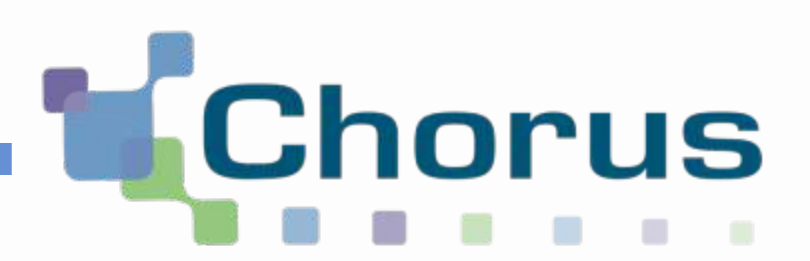

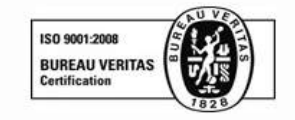

# Chorus Pro

## Guide utilisateur « Saisir une facture »

(Structure privée)

Date de mise à jour : 23/09/2016

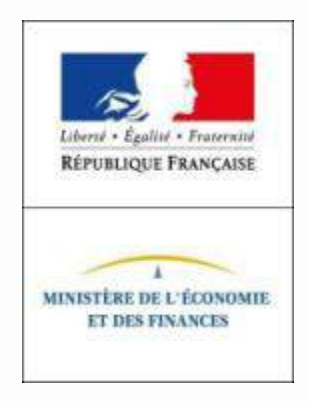

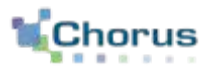

- 1. Accéder à l'espace de saisie
- 2. Renseigner les informations du destinataire
- 3. Renseigner les informations du fournisseur
- 4. Sélectionner le cadre de facturation
- 5. Renseigner les références de la facture
- 6. Renseigner les lignes de facture
- 7. Vérifier le récapitulatif de TVA et les montants totaux
- 8. Ajouter des pièces jointes (facultatif)
- 9. Saisir un commentaire (facultatif)
- 10. Soumettre la facture

## Pré-requis à la saisie sur le portail

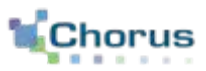

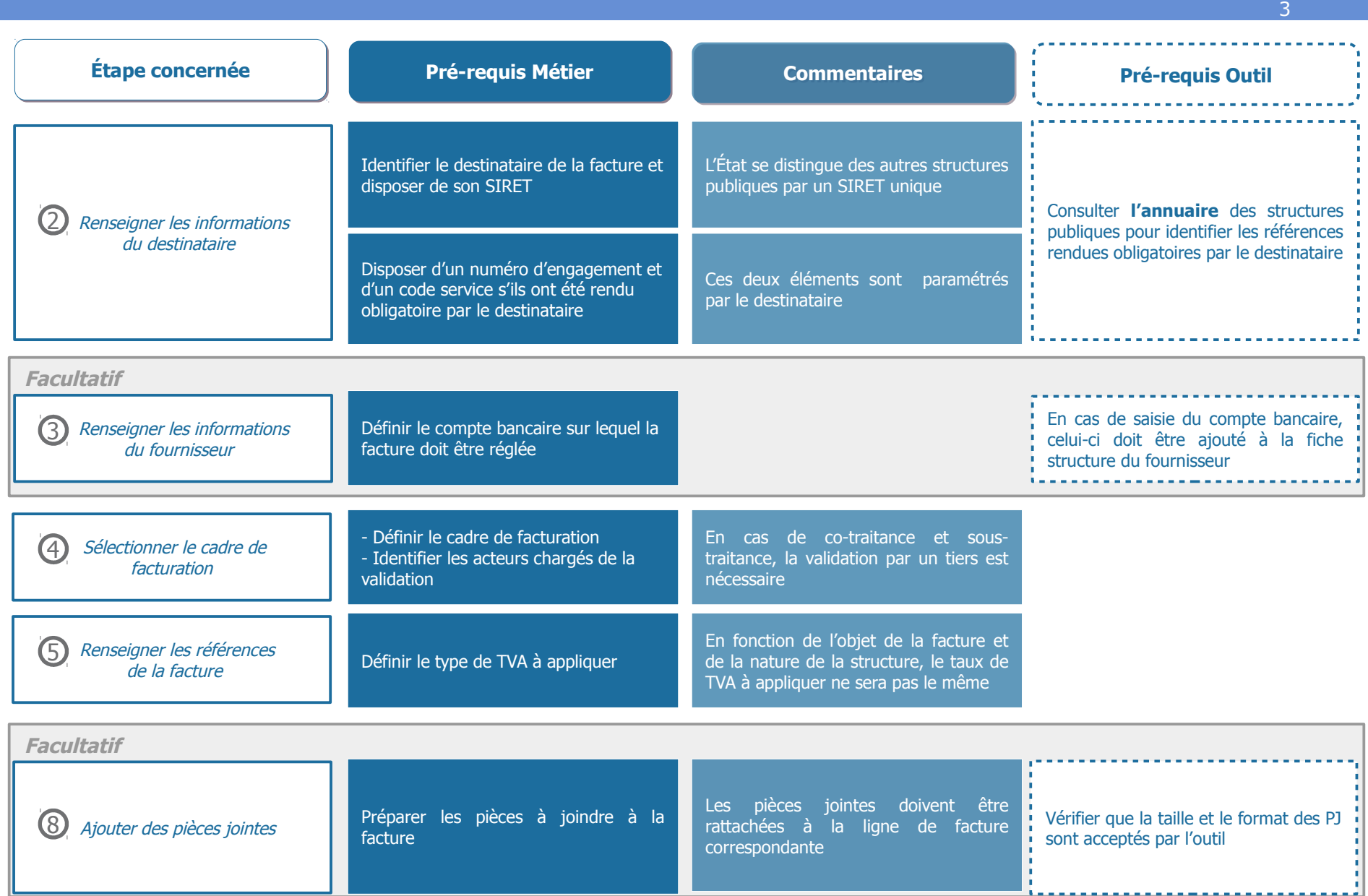

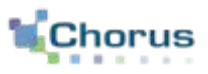

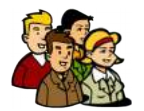

La **menuiserie Dupont** a réalisé une prestation pour le compte du **CCAS de Terneuil sur Seine** ; à savoir la fourniture de deux bancs en bois.

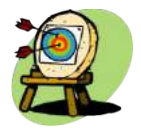

**Monsieur DUPONT**, gestionnaire principal de la structure menuiserie Dupont, souhaite émettre la facture. Il opte pour la **saisie directe dans CPP**. Pour réaliser cela, il va :

- Accéder à l'espace de saisie
- Renseigner les informations nécessaires à la constitution de la facture
- Soumettre sa facture

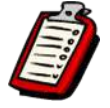

M. DUPONT s'est auparavant créé un **compte utilisateur** sur Chorus Pro.

La facture émise est une **facture simple** (pas de co-traitant ni de sous-traitant).

Chaque structure publique dispose par défaut du « **Service des factures publiques** ».

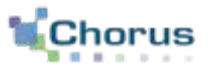

Depuis son **accueil connecté**, l'utilisateur peut consulter l'annuaire des destinataires afin de récupérer des informations sur la structure publique à facturer notamment :

## - Si celle-ci demande :

- . Un numéro d'engagement obligatoire
- . Un code service obligatoire
- . Un numéro d'engagement ou un code service obligatoire
- La liste des services de la structure publique

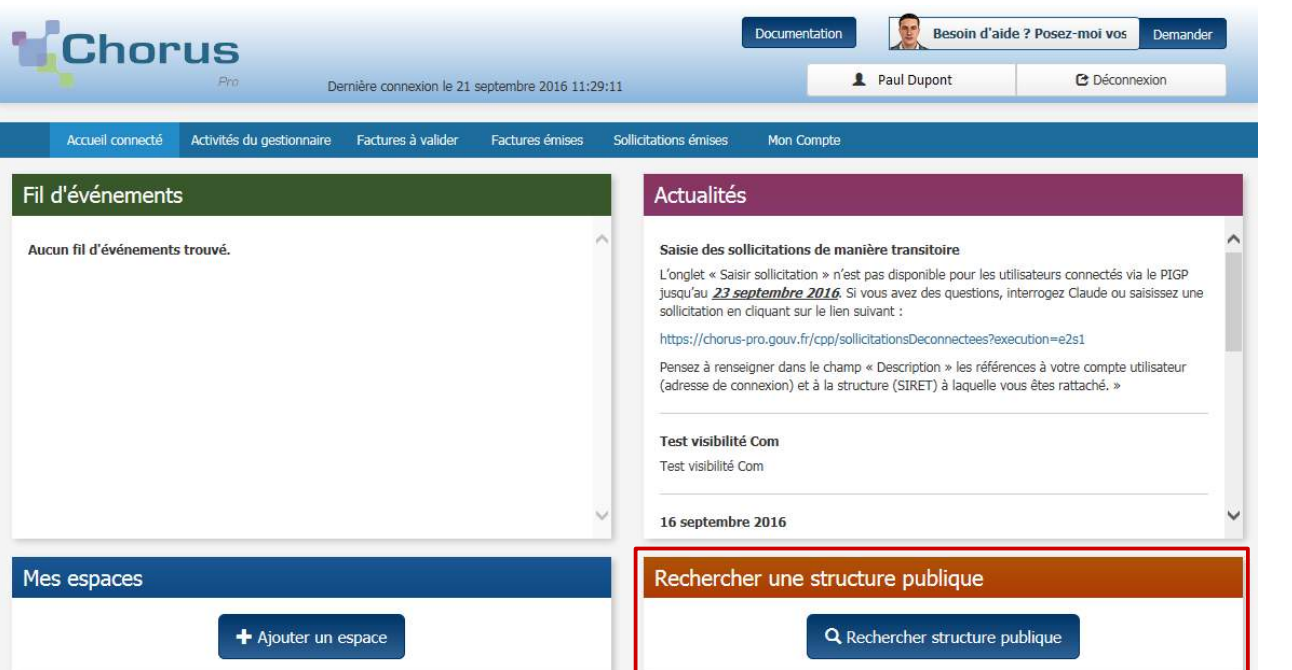

Cliquer sur le bouton « **Rechercher structure publique** ».

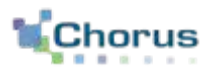

#### Q Rechercher structure publique

Après avoir cliquer sur le bouton ci-contre, la page suivante s'affiche :

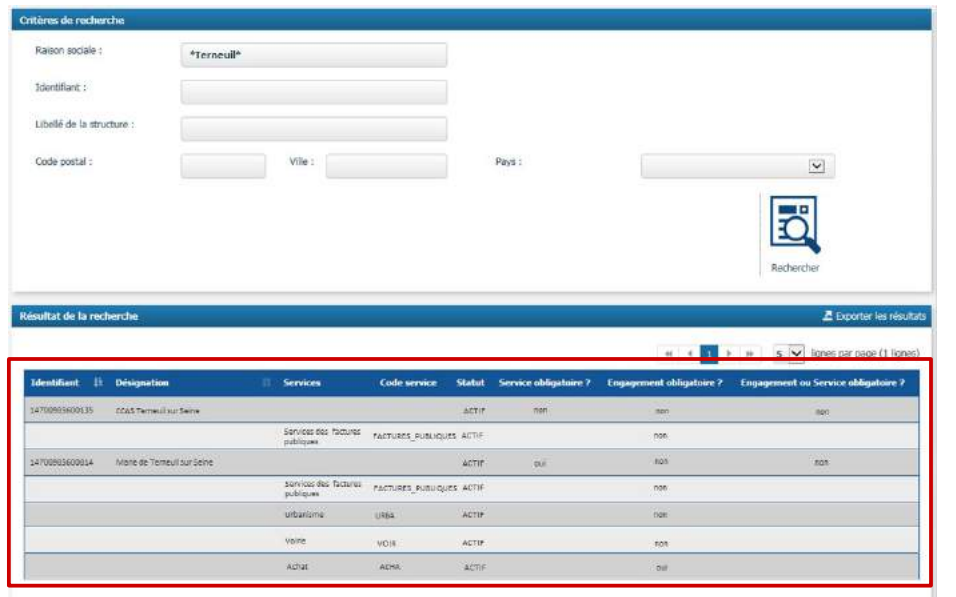

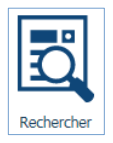

Indiquer au moins un critère de recherche puis le bouton « **Rechercher** »

Astuce : Utiliser les étoiles lors de la saisie d'un champ pour que la recherche soit plus large (exemple : saisir **\*Terneuil\*** pour trouver toutes les structures dont la raison sociale contient le mot « Terneuil »)

Pour chaque structure est listée l'ensemble des services actifs et les paramètres associés

Le 1<sup>er</sup> résultat correspond au « CCAS Terneuil sur Seine », on constate ainsi que ses paramètres sont :

- L'utilisateur ne devra pas obligatoirement indiqué un service
- L'utilisateur ne devra pas obligatoirement renseigné un numéro d'engagement
- Le 2<sup>eme</sup> résultat correspond à la « Mairie de Terneuil sur Seine », on constate que ses paramètres sont :
	- L'utilisateur devra obligatoirement indiqué un service précis
	- L'utilisateur ne devra pas obligatoirement renseigné un numéro d'engagement

Les structures privées n'ont pas le droit de saisir des factures sur le service FACTURES\_PUBLIQUES

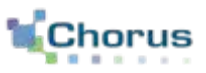

Depuis l'écran d'accueil, il est possible d'accéder à l'espace de synthèse ci-dessous en sélectionnant l'onglet « **Factures émises** » :

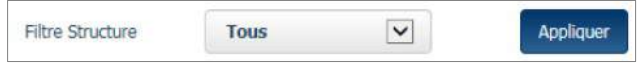

Il est possible de filtrer les informations par structure en sélectionnant la structure dans la liste déroulante et en cliquant sur « **Appliquer** »

Il est alors possible de saisir une facture en cliquant sur le sous-onglet dédié.

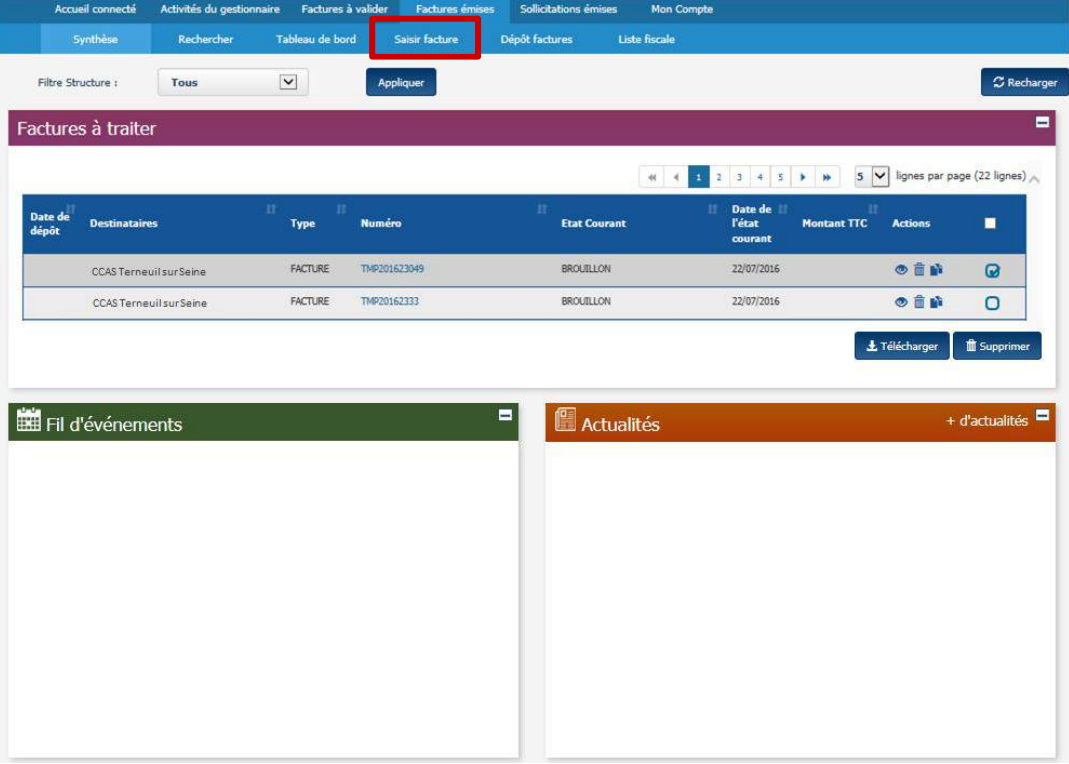

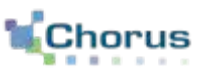

L'écran de saisie d'une facture s'affiche.

Il est divisé en **4 rubriques** qui seront détaillées dans les diapositives suivantes :

- **Destinataire**
- **Fournisseur**
- **Cadre de facturation**
- **Références**

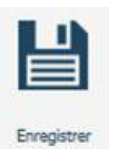

 Une fois les champs complétés, cliquer sur le bouton Enregistrer **« Enregistrer »** 

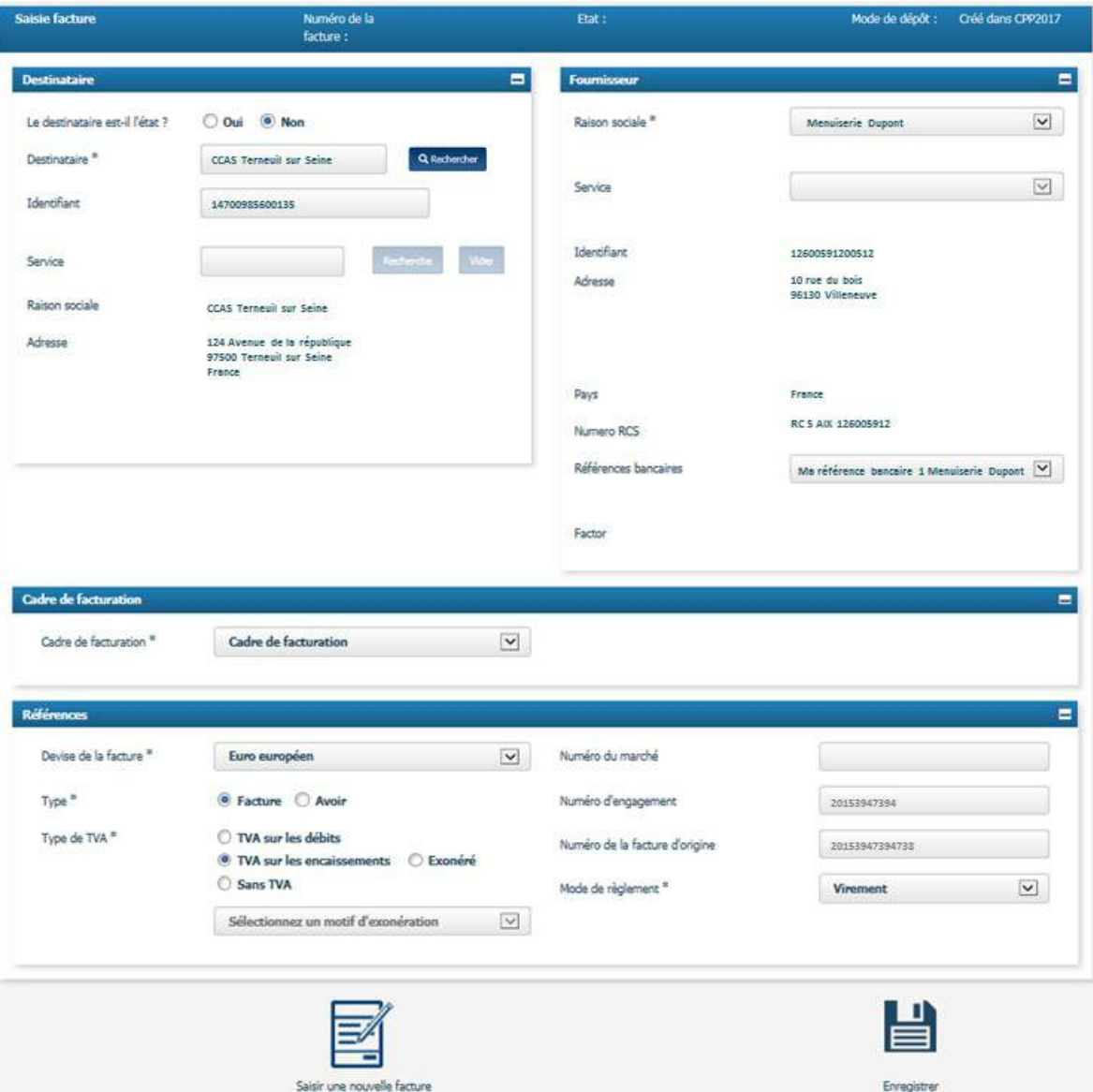

## **2** Renseigner les informations du destinataire (1/2)

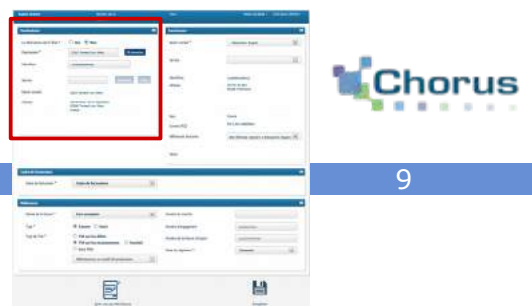

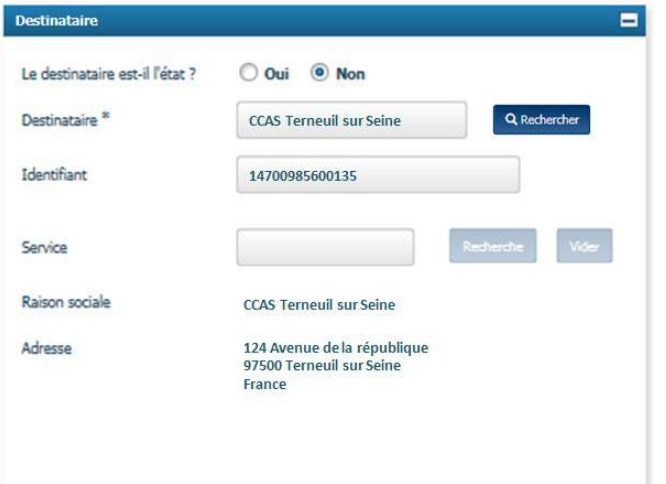

## **- Préciser si le destinataire est l'État**

**-** Si vous cocher **« Non », sélectionner le destinataire :** 

Q Rechercher

 Cliquer sur « **Rechercher** » pour trouver le destinataire à partir de son SIRET, de son nom, de sa ville ou de son code postal.

 Les champs **« Raison sociale »** et **« Adresse »** sont remplies automatiquement à partir des informations du destinataire

## La page ci-contre s'ouvre :

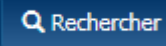

 Saisir au moins un critère de recherche, puis cliquer sur « **Rechercher** ».

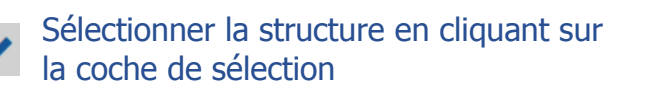

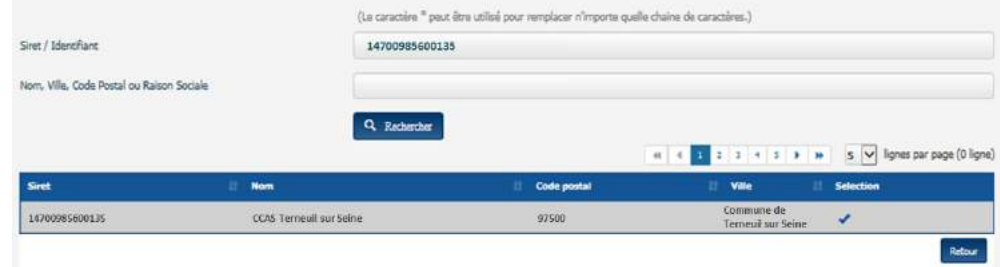

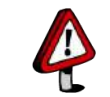

 L'État se caractérise par une structure unique, dont le SIRET est le 11000201100044. Les factures soumises à l'Etat doivent nécessairement mentionner un service exécutant et une référence d'engagement

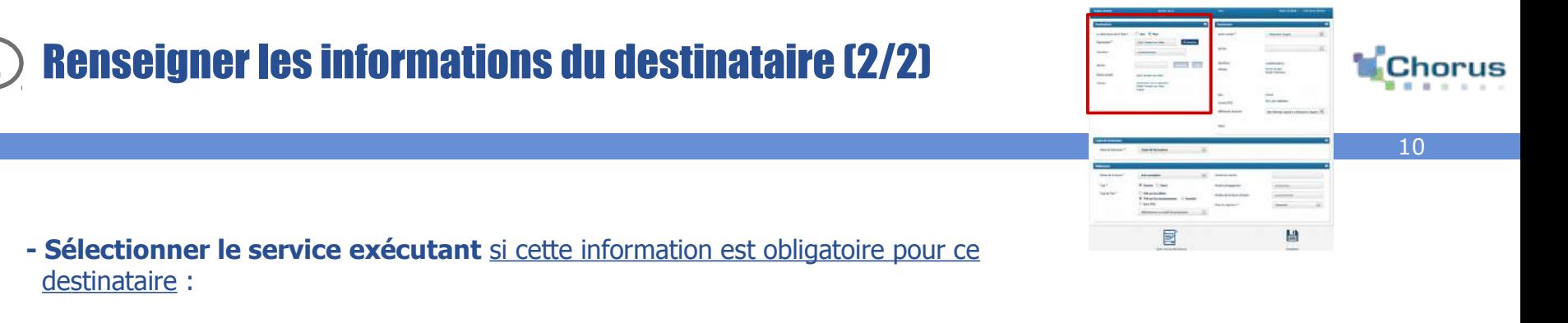

Q Rechercher

 Cliquer sur « **Rechercher** » pour trouver le service à qui adresser la facture à partir du destinataire, du code service ou du nom du service.

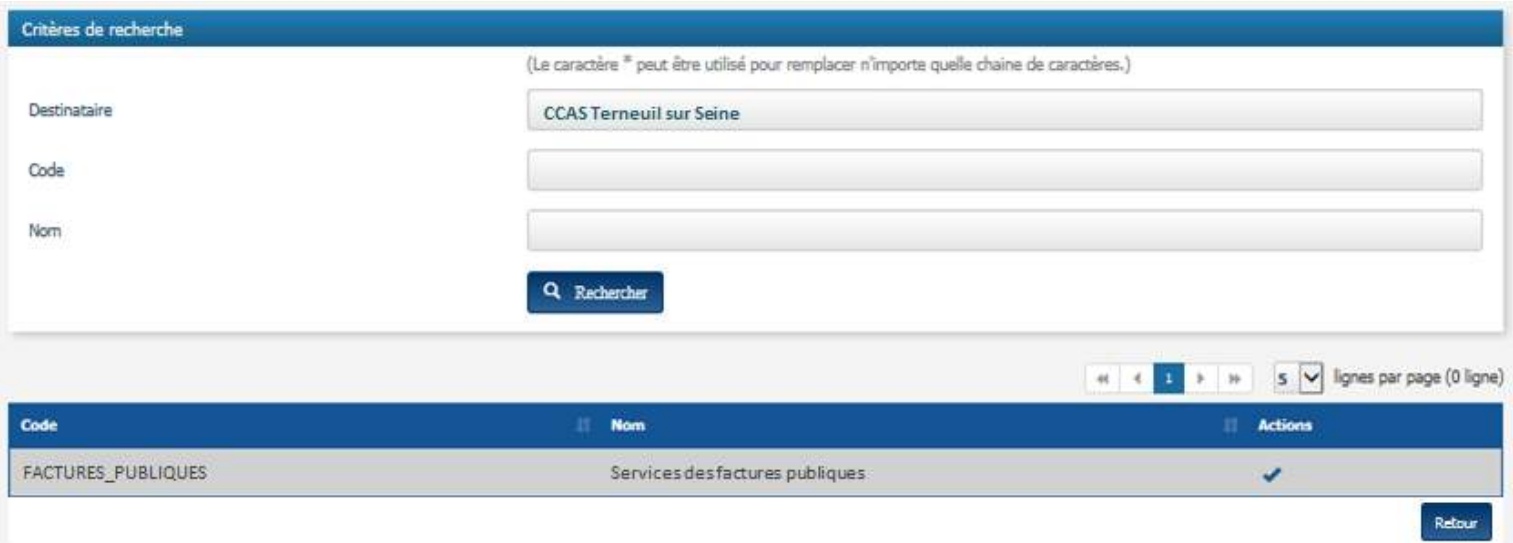

## Cliquer sur « **Rechercher** »

Identifier le service correspondant parmi la liste proposée et cliquer sur la coche pour valider le choix

Les structures privées n'ont pas le droit de saisir des factures sur le service FACTURES\_PUBLIQUES

## **3** Renseigner les informations du fournisseur

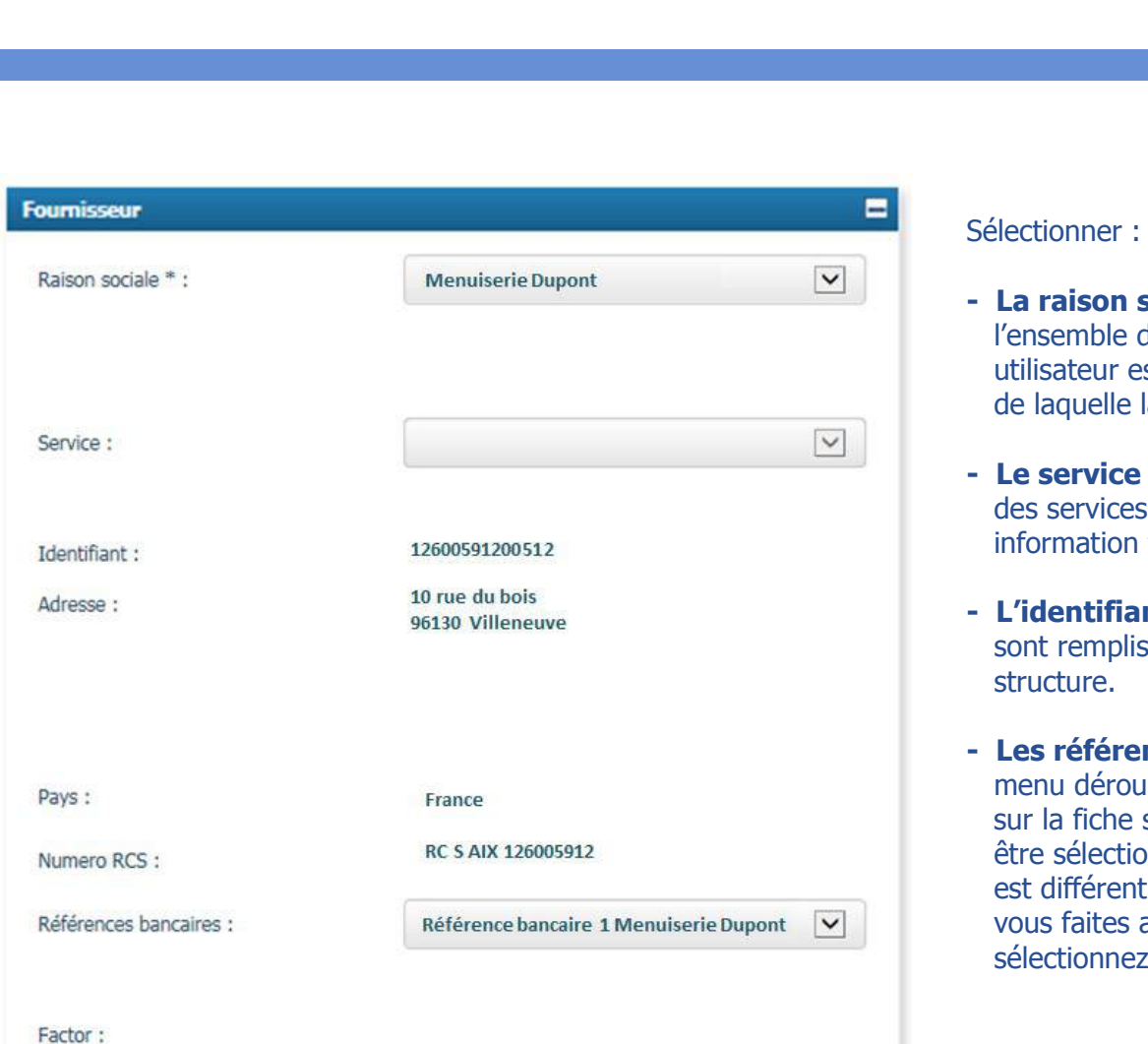

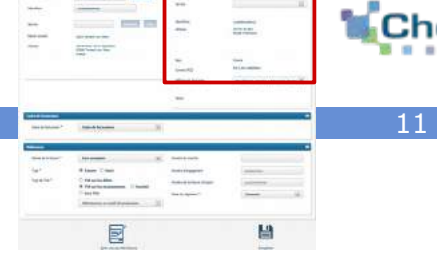

- **sociale** : le menu déroulant propose des structures auxquelles le compte st rattaché. Il s'agit de la structure au nom la facture est émise.
- **Le service :** le menu déroulant contient l'ensemble paramétrés sur la structure. Il s'agit d'une facultative.
- nt, l'adresse, le pays et le numéro RCS automatiquement à partir de la fiche
- **nces bancaires** (champ facultatif) : le dent liste les comptes bancaires enregistrés structure. Une référence bancaire doit ennée si le compte bancaire de l'utilisateur de celui communiqué dans le marché. Si appel à une société d'affacturage, alors ses coordonnées bancaires.

Si les coordonnées bancaires sont celles de l'affactureur, alors la raison sociale de la société d'affacturage (le **factor**) s'affiche.

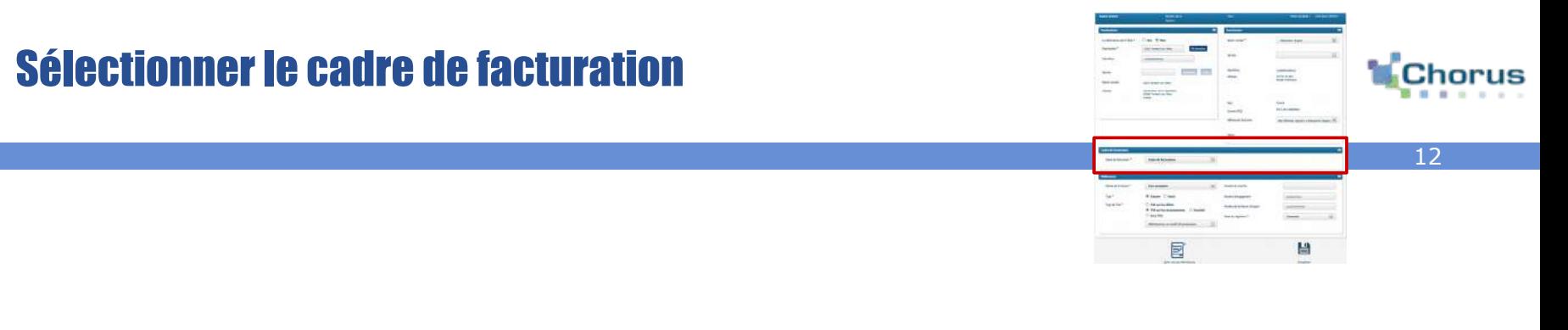

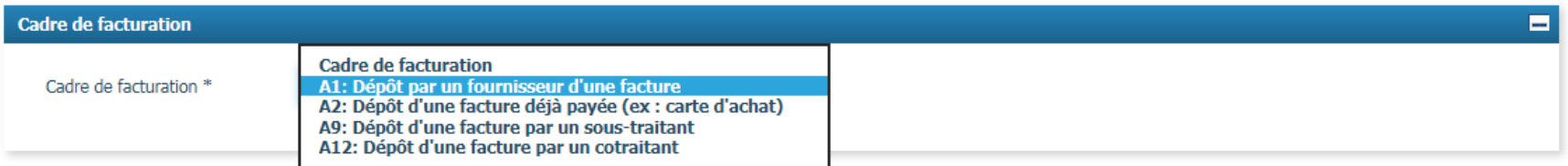

### Sélectionner le « cadre de facturation » parmi :

- **Facturation simple**
- **Facture déjà payée** : les factures étant déjà payées, le montant net à payer devra être renseigné avec la valeur « 0 »
- **Facturation de co-traitant** : si vous êtes admis au paiement direct et que le mandataire est dans Chorus Pro
- **Facturation de sous-traitant** : si vous êtes admis au paiement direct et que le titulaire est dans Chorus Pro

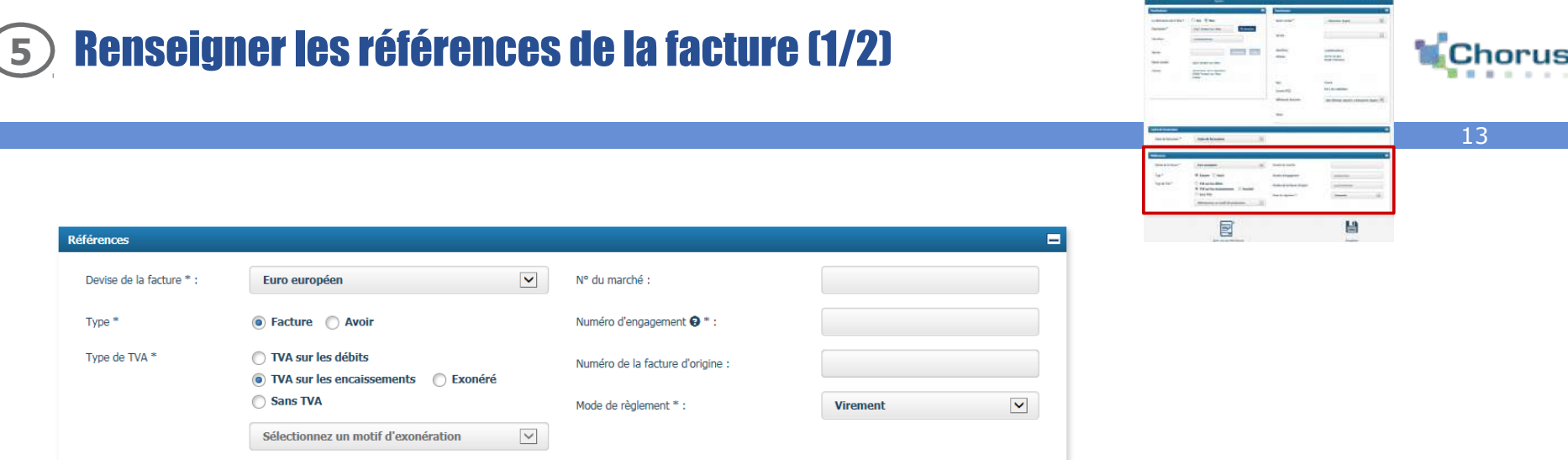

Dans le bloc « Références », sélectionner :

- **La devise** à partir du menu déroulant. Par défaut, la valeur est « Euro européen ».
- **Le type facture :** Facture ou Avoir
- **Le type de TVA :**
	- . Si vous êtes assujettis à la TVA :
		- \* TVA sur les encaissements : cette TVA est sélectionnée par défaut
		- \* TVA sur les débits : à sélectionner uniquement dans le cas où vous avez effectué une démarche auprès des services fiscaux pour être en TVA débits
		- \* Exonéré : si vous êtes exonérés, précisez le motif d'exonération grâce au menu déroulant
	- . Si vous n'êtes pas assujettis à la TVA :
		- \* Sans TVA

Puis, l'utilisateur pourra renseigner :

- **Le numéro du marché/contrat** (facultatif)
- **Le numéro d'engagement** (obligatoire si demandé par la structure publique)
- En cas d'avoir, **le numéro de la facture d'origine** (facultatif)
- **Sélectionner le mode de règlement** à partir du menu déroulant. Par défaut, la valeur est « Virement ». En cas d'un report d'un avoir sur la prochaine facture, sélectionner le mode de paiement « report »

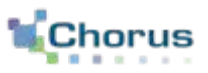

Après avoir cliqué sur le bouton « **Enregistrer** », la facture passe au statut « **Brouillon** », 5 nouvelles rubriques apparaissent.

- **Ligne de facture**
- **Récapitulatif TVA**
- **Commentaire**
- **Montants totaux**
- **Pièces jointes**

Il est conseillé de compléter les rubriques dans l'ordre proposé ci-dessus.

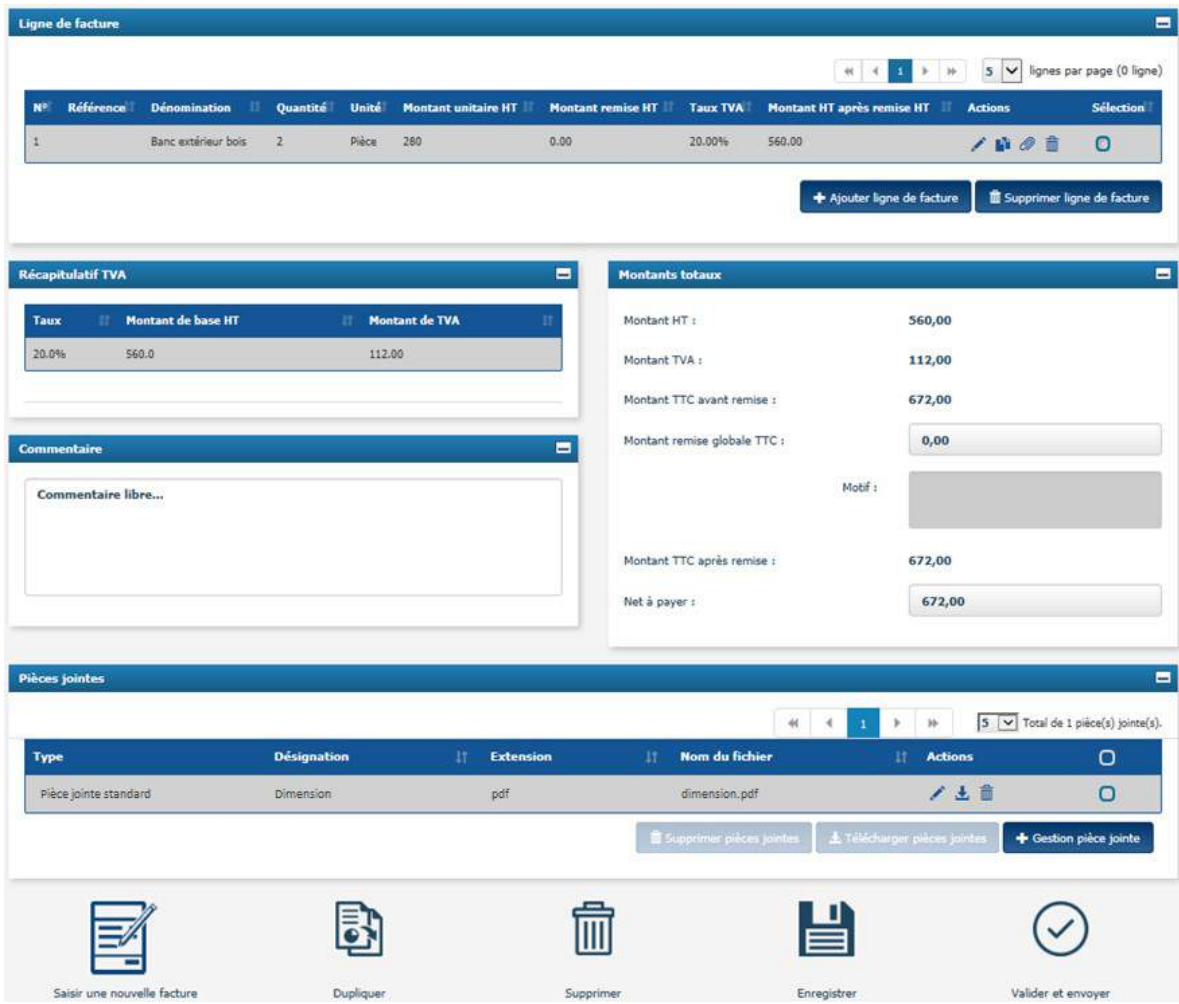

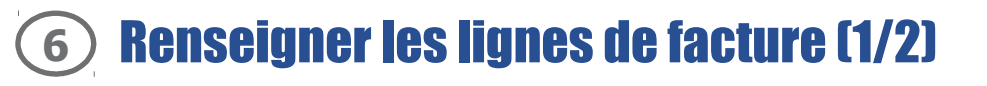

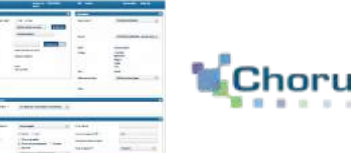

+ Ajouter ligne de facture

Cliquer sur « **Ajouter une ligne de facture** »

Renseigner les informations de la facture :

- **Référence :** code de l'article ou de la fourniture (zone informative et facultative)
- **Dénomination :** nom de l'article ou de la fourniture
- **Quantité :** nombre d'unités facturées
- **Unité :** Unité utilisée pour la livraison
- **Montant unitaire HT :** prix unitaire (HT) avant remise par unité de livraison
- **Montant remise HT :** en cas de remise, le montant à déduire de la facture peut être saisi soit HT au niveau de la ligne de facture, soit TTC au niveau de la rubrique Montant Total de la facture
- **Taux de TVA :** à indiquer par l'émetteur de la facture
- Le **« Montant HT après remise HT »** est calculé automatiquement selon la formule :
	- [ ( Quantité ) \* (Montant unitaire HT) (Montant remise HT) ]  $*(1 + \text{Taux TVA})$
- Le **« Montant TTC après remise HT »** est calculé automatiquement en appliquant la TVA sur le montant après remise HT

**F** Valider et fermer **Cliquer sur « Valider et fermer** »

#### Saisie d'une ligne de facture 541X1190 Référence Dénomination<sup>®</sup> Banc extérieur bois  $\overline{2}$ Quantité \* Unité \* **Pière** 280 Montant unitaire HT \* Montant remise HT  $0.00$ Taux TVA<sup>\*</sup> 20.00 Montant HT après remise 560,00 **LIT** Montant TTC anrès remise 672.00 HT  $\leftarrow$  Annuler H Valider et fermer M Valider et ajouter une nouvelle ligne

 La facture doit contenir obligatoirement au moins une ligne de facture.

ou

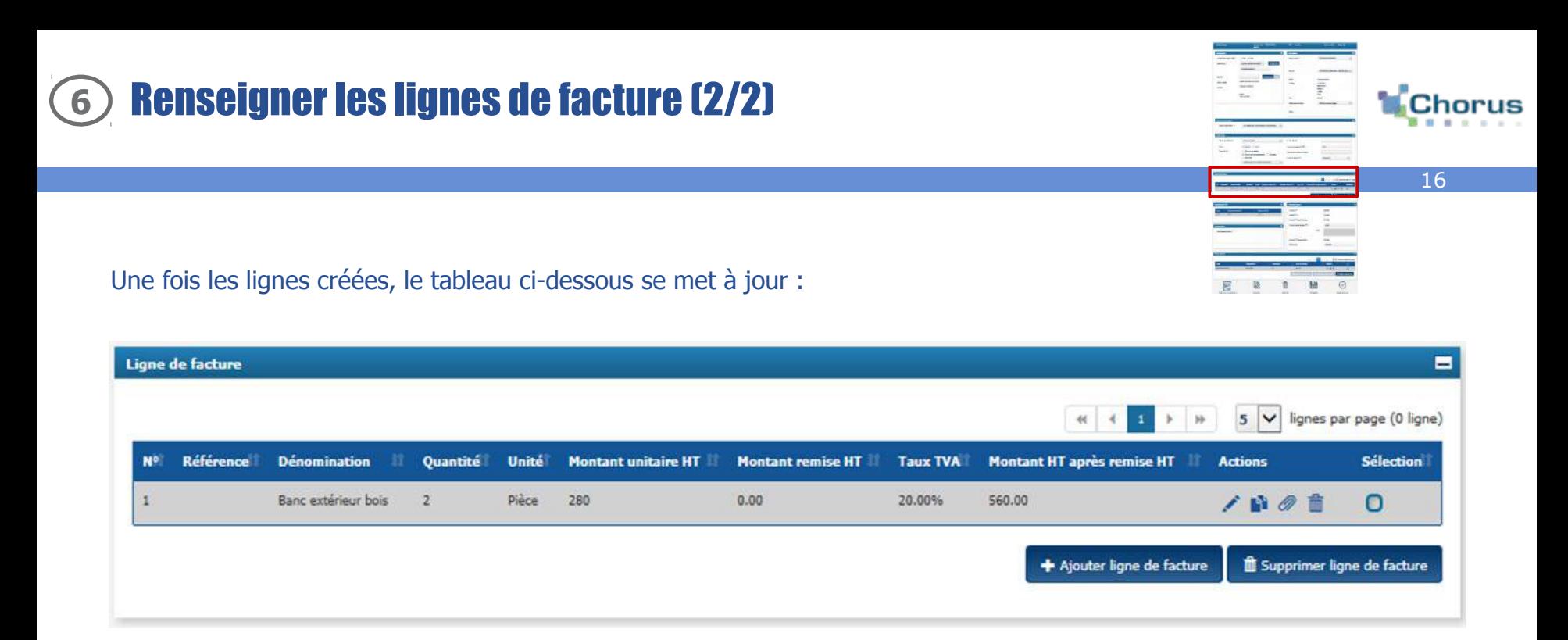

Pour chaque ligne de facture, il est alors possible de :

## **L'éditer**

- **La dupliquer** (les pièces jointes associées à la ligne ne sont pas dupliquées)
- **Ajouter des pièces jointes** à une ligne de factures en particulier (si la pièce jointe ne concerne pas une ligne de facture spécifique alors elle sera ajoutée à la facture dans le bloc dédié « **Pièces jointes** », voir **Partie 8** )
- **La supprimer**

## **7** Vérifier le récapitulatif et les montants de TVA

Dans le bloc « **Récapitulatif TVA** », le tableau ci-contre est calculé automatiquement à partir des informations saisies dans les lignes de facture et affiche une ligne par taux de TVA.

Dans le bloc « **Montant totaux** », les montants HT, de TVA et TTC avant remise sont calculés automatiquement à partir des informations saisies dans les lignes de facture

560.0

**Montant de base HT** 

**Récapitulatif TVA** 

**Taux**  $20,0$ 

En cas de remise, saisir le **montant de la remise TTC** et un **motif** 

**Le montant TTC après remise** est également calculé automatiquement à partir du montant TTC avant remise et du montant de la remise.

Le net à payer est pré-rempli automatiquement mais reste modifiable.

Pour les factures déjà payées, le montant net à payer doit être renseigné avec la valeur « 0 »

Montant HT: 560.00 Montant TVA: 112,00 Montant TTC avant remise : 672,00  $0,00$ Montant remise TTC: Motif:

**Montant de TVA** 

112,00

Е

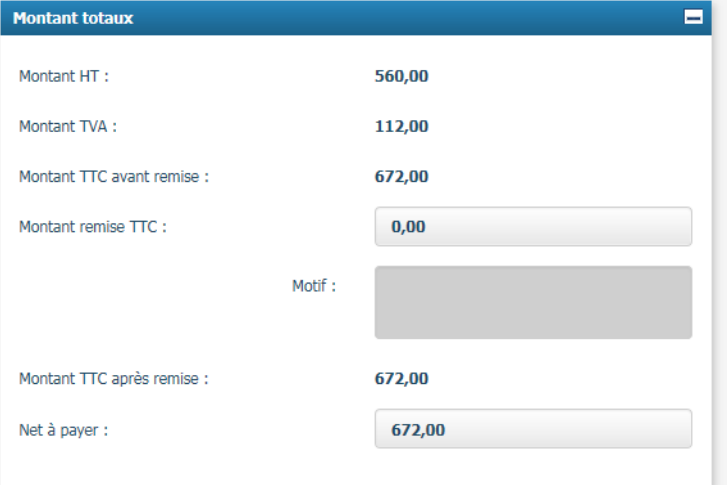

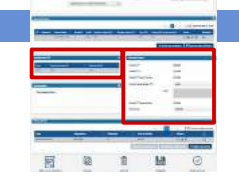

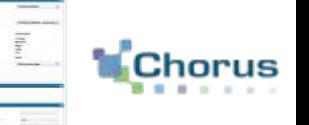

17

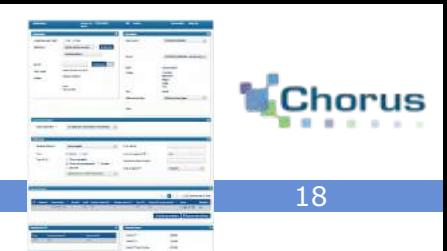

#### + Gestion pièce jointe

Cliquer sur le bouton « **Gestion pièce jointe** » pour ajouter des pièces jointes le cas échéant. Répéter l'opération pour chaque pièce jointe. Les pièces jointes peuvent être ajoutées :

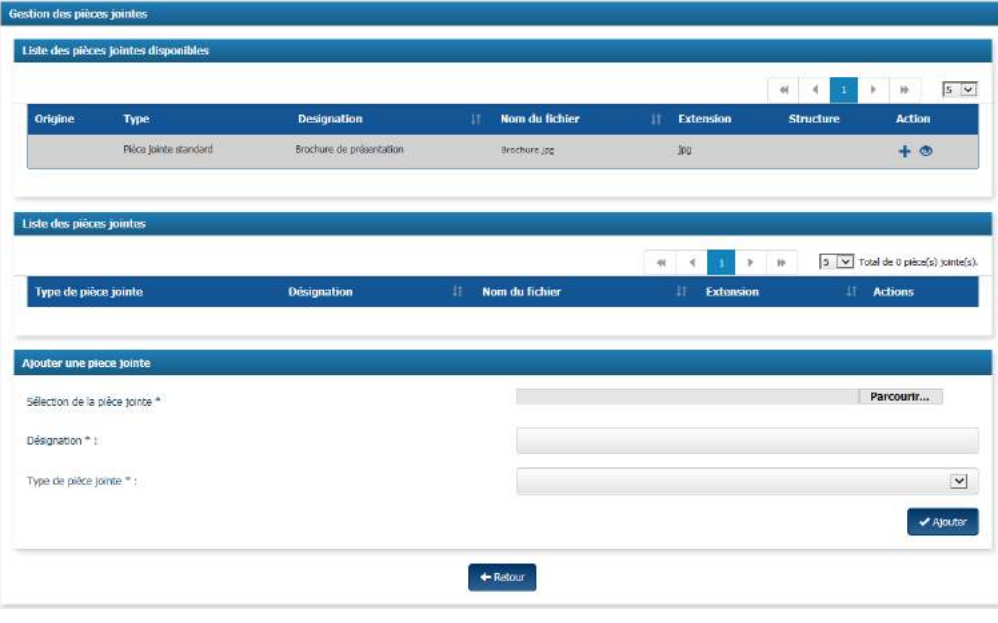

### ✔ Ajouter

Cliquer sur le bouton « **Ajouter** » pour valider la saisie

### **Depuis votre compte :**

 Dans la liste des pièces jointes enregistrées sur le compte, cliquer le bouton « **+** » pour ajouter une pièce jointe à la facture

### **Depuis votre ordinateur :**

- Cliquer sur « **Parcourir** » et Parcourir... sélectionner la pièce jointe sur votre ordinateur
- Renseigner le champ **« Désignation »** avec le nom de la pièce jointe
- Sélectionner le **type de pièce** parmi ceux proposés dans la liste déroulante

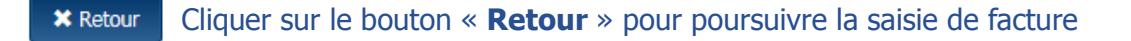

● Les extensions de fichier autorisées sont : BMP;HTM; FAX; PNG; XHTML; BZ2; JPEG; PPS; XLC; CSV; JPG; PPT; XLM; DOC; ODP; RTF; XLS; GIF; ODS; SVG; XML; GZ; ODT; TGZ; GZIP; P7S; TIF; HTML; PDF; TXT; ZIP; TIFF; XLSX; DOCX

l La taille maximale autorisée d'une pièce jointe est de 10Mo. L'ensemble des pièces jointes de la facture ne doit pas dépasser 120 Mo

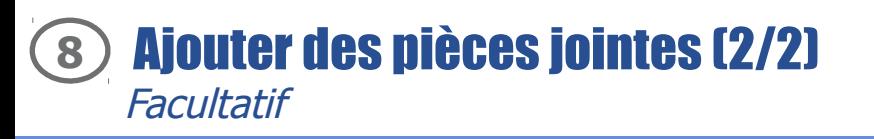

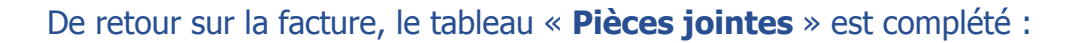

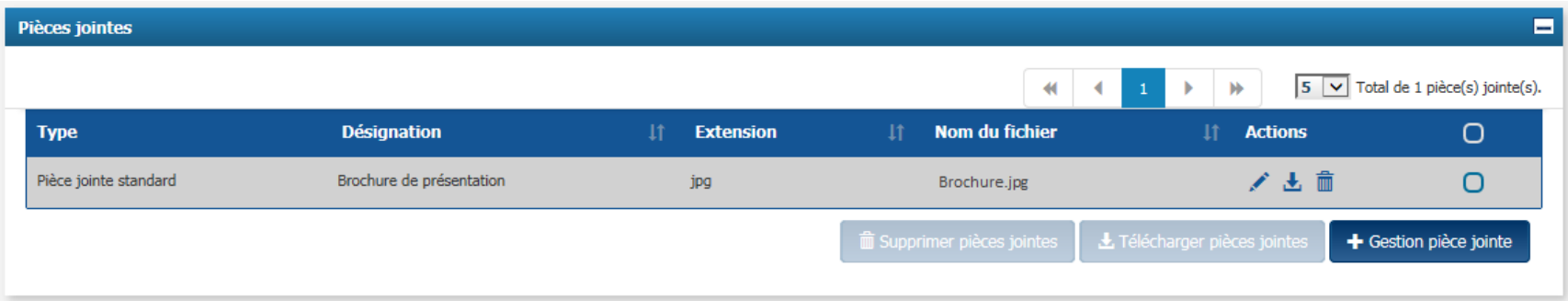

Pour chaque pièce jointe, l'utilisateur peut :

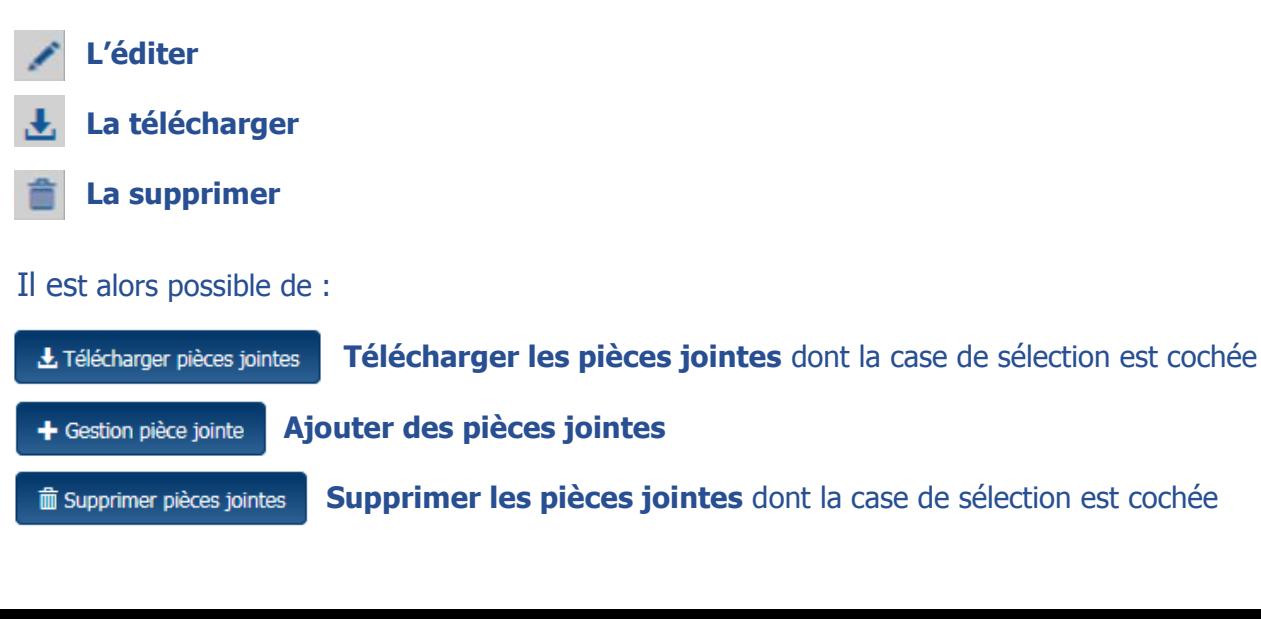

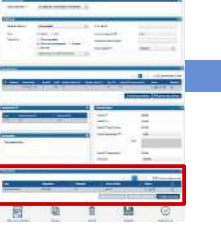

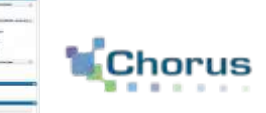

19

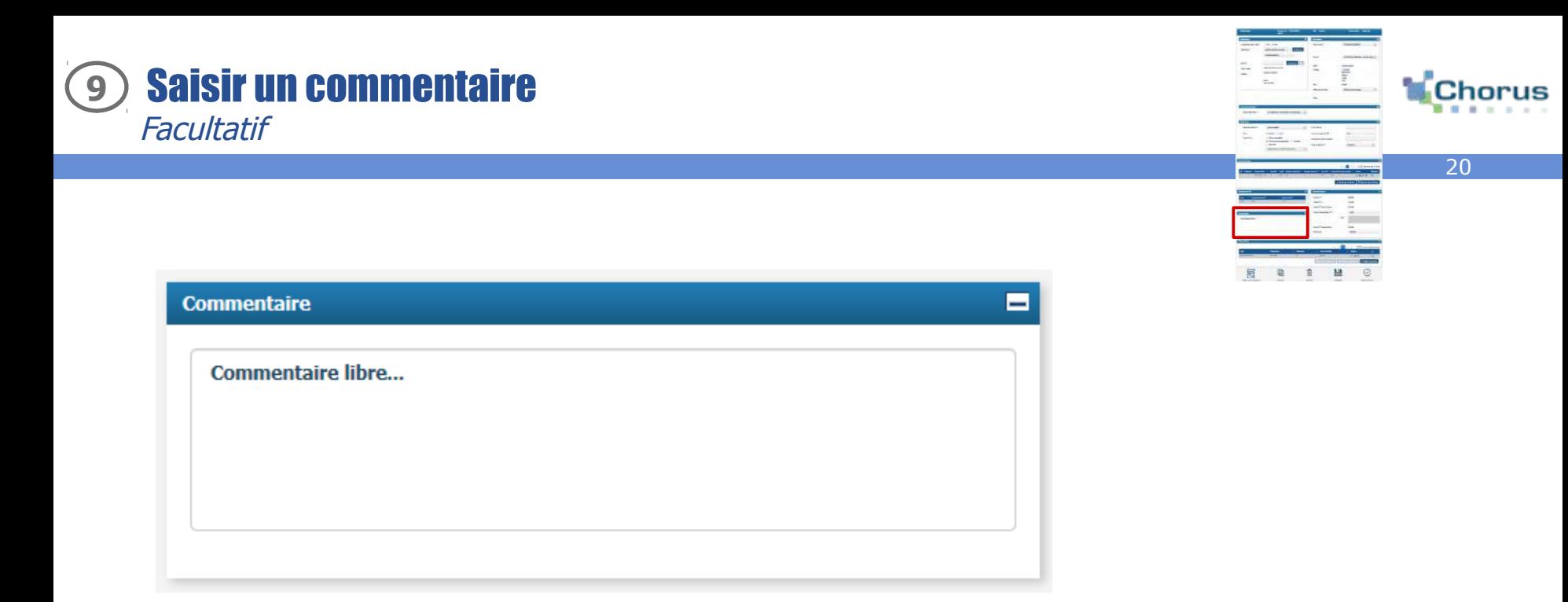

Cette rubrique permet de saisir, si besoin, un commentaire libre, afin de :

- **Donner plus de précisions** sur les spécificités propres à sa facture
- **Compléter sa saisie** avec des informations complémentaires ne rentrant pas dans les champs proposés.

Une fois la saisie terminée, il est possible de :

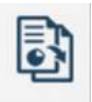

Dupliquer

**Dupliquer sa facture :** cette action permet de reprendre toutes informations saisies pour créer une nouvelle facture

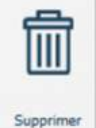

**Supprimer sa facture :** action possible si la facture a été enregistrée sans être envoyée, celle-ci passera au statut « **supprimée** »

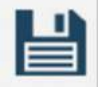

Enregistrer

**Enregistrer sa facture** : celle-ci passera au statut « **brouillon** » et sera modifiable avant une transmission ultérieure

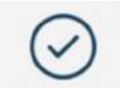

 **Envoyer sa facture :** celle-ci passera au statut « **déposée** ». La facture n'est plus modifiable.

Valider et envoyer

Au moment de **valider** sa saisie, si certains champs obligatoires ne sont pas renseignés ou si les données renseignées sont erronées, un message indiquant le détail des erreurs s'affiche en rouge en haut de la page :

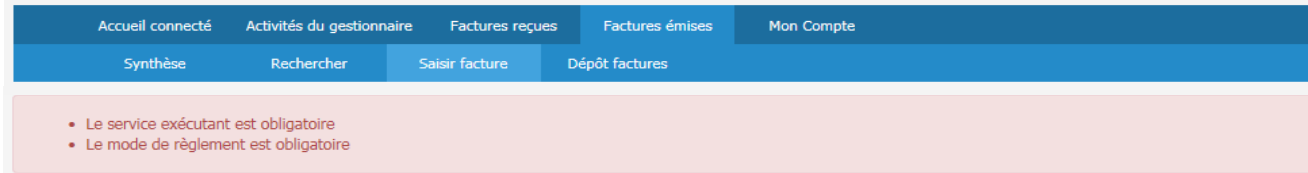

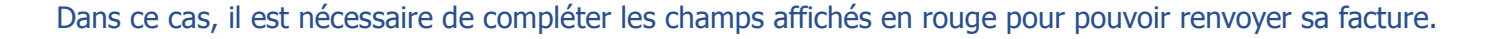

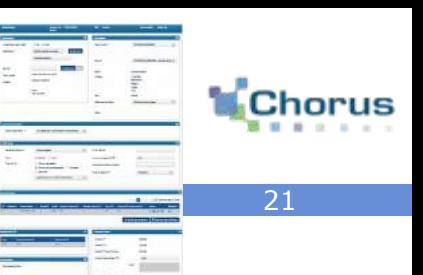

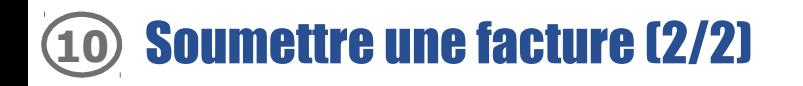

Si tous les champs nécessaires ont été renseignés, lorsque l'on clique sur « **Valider et Envoyer »**, la fenêtre ci-dessous s'affiche afin de confirmer son choix d'envoyer la facture. En cas d'erreur, cliquer sur « **Annuler** ».

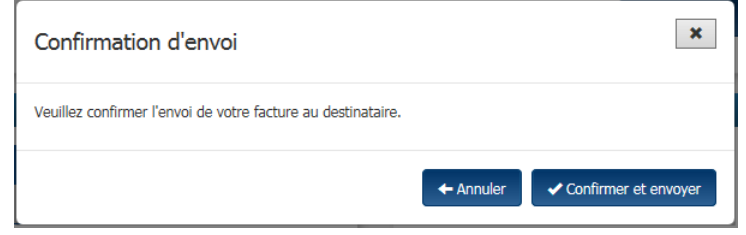

#### Cliquer sur « **Confirmer et envoyer** » pour soumettre la facture. Confirmer et envoyer

La page de récapitulatif de la facture s'affiche.

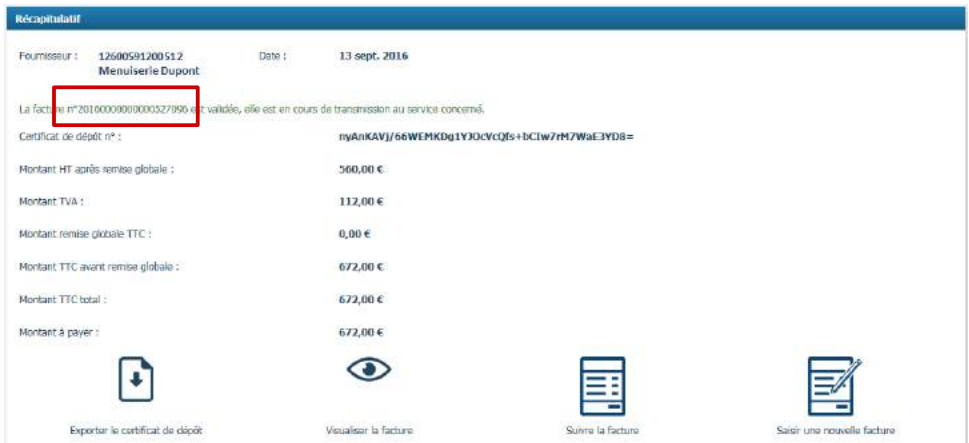

L'utilisateur peut récupérer le numéro de facture (généré automatiquement par Chorus Pro) pour faciliter le suivi de la facture par la suite.

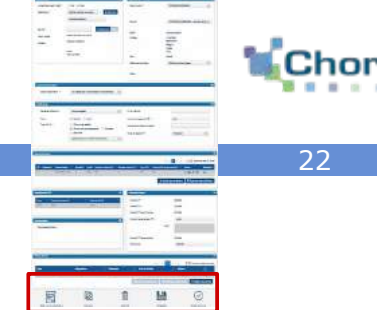

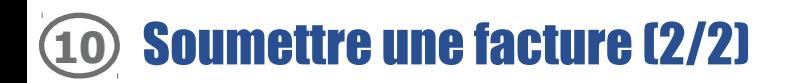

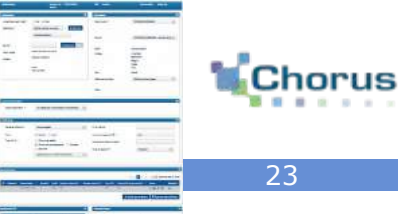

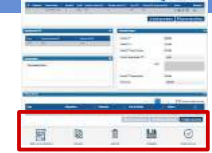

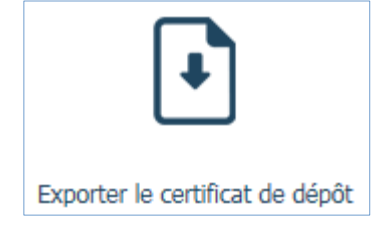

## **Il est possible de télécharger le certificat de dépôt** en

cliquant sur le bouton ci-contre. Celui-ci récapitule le numéro de la facture ainsi que le montant net à payer et peut-être utilisé comme preuve de l'envoi de la facture.

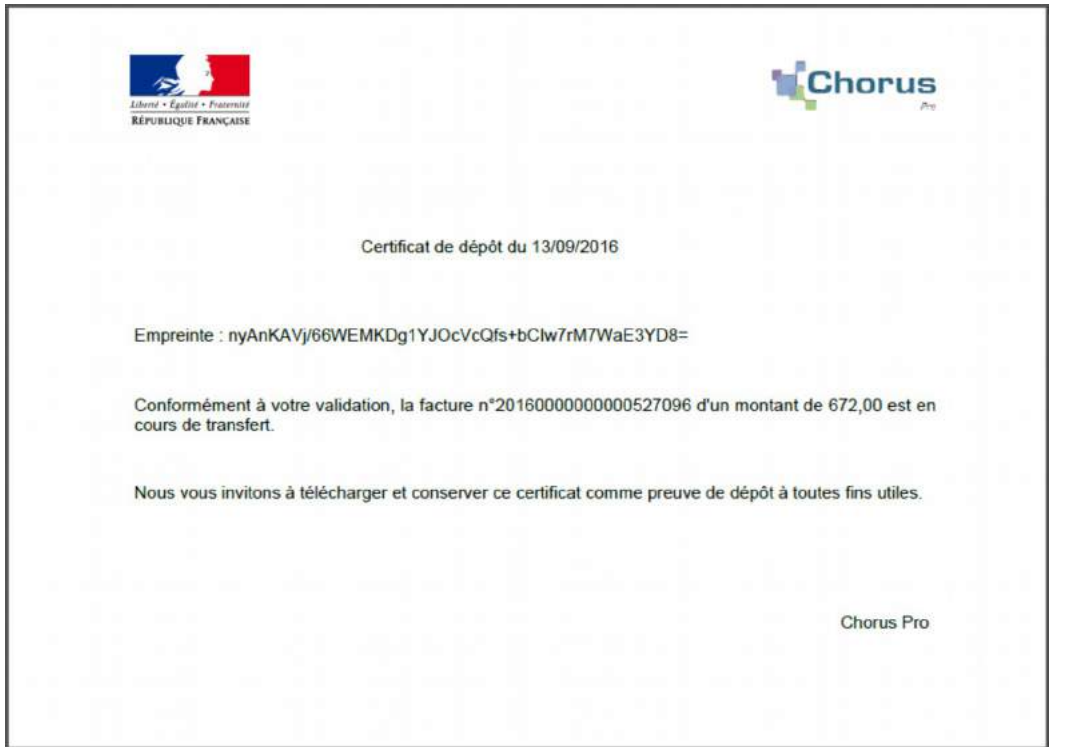

## Pour aller plus loin

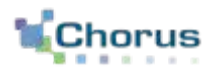

24

Après avoir saisie sa facture sur le portail, voici d'autres guides susceptibles d'intéresser l'utilisateur dans ses prochaines actions sur le portail :

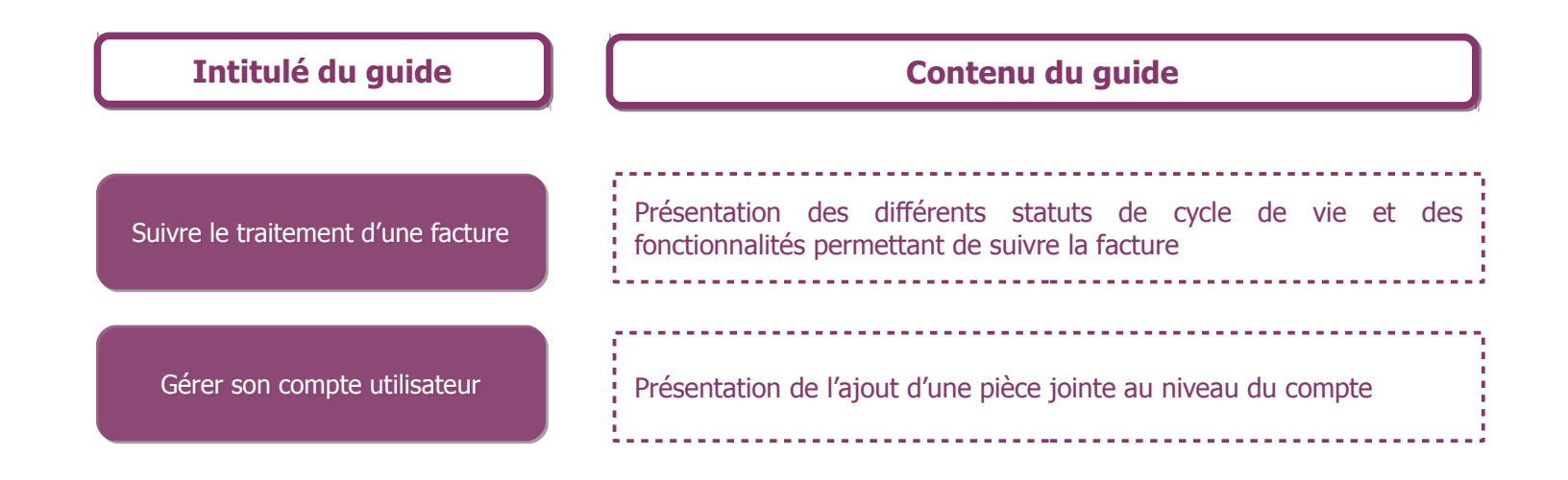